## **INSTRUKCJA**

## **Umieszczenie w kursie na Kampusie filmu w taki sposób, aby student nie mógł go pobrać ani zapisać**

W celu umieszczenia w ten sposób film na stronie kursu na Kampusie, można skorzystać z opcji udostępniania plików przechowywanych na Dysku Google. Podczas udostępniania pliku z Dysku można określić, czy użytkownicy będą mogli edytować, komentować czy tylko wyświetlać dany plik. Więcej informacji[: https://support.google.com/drive/answer/2494822#view\\_comment\\_edit](https://support.google.com/drive/answer/2494822#view_comment_edit)

Udostępniony na Dysku film można osadzić na stronie kursu, wykorzystując do tego celu np. zasób "Etykieta" albo udostępnić adres URL do filmu w dowolnie wybranym miejscu w kursie.

## **UDOSTEPNIENIE FILMU POPRZEZ LINK**

W tym celu należy:

**1.** Zalogować się na **konto w Google** i otworzyć aplikację **DYSK** 

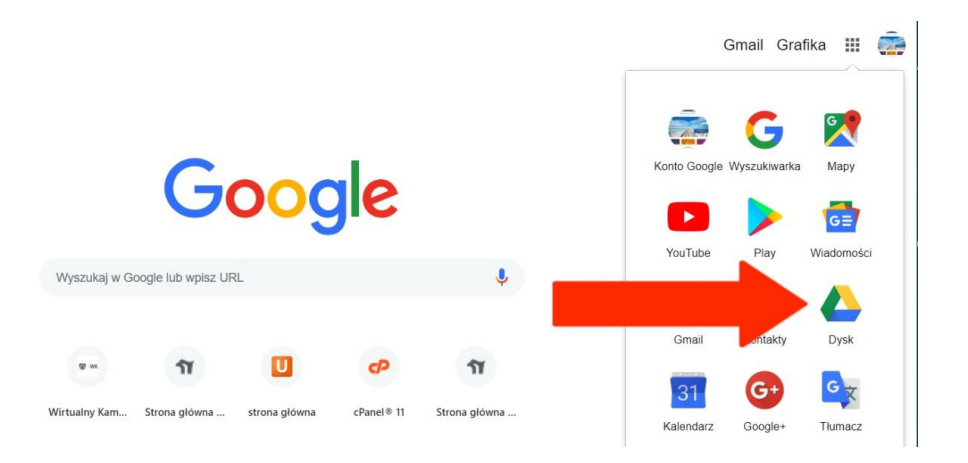

**No. Wirtualny Kampus UMCS** 

**2. Przesłać na Dysk Google** wybrany plik, wybierając z rozwiniętego menu opcję "**Prześlij pliki"**  (dostępną w "Nowy" lub "Mój dysk")

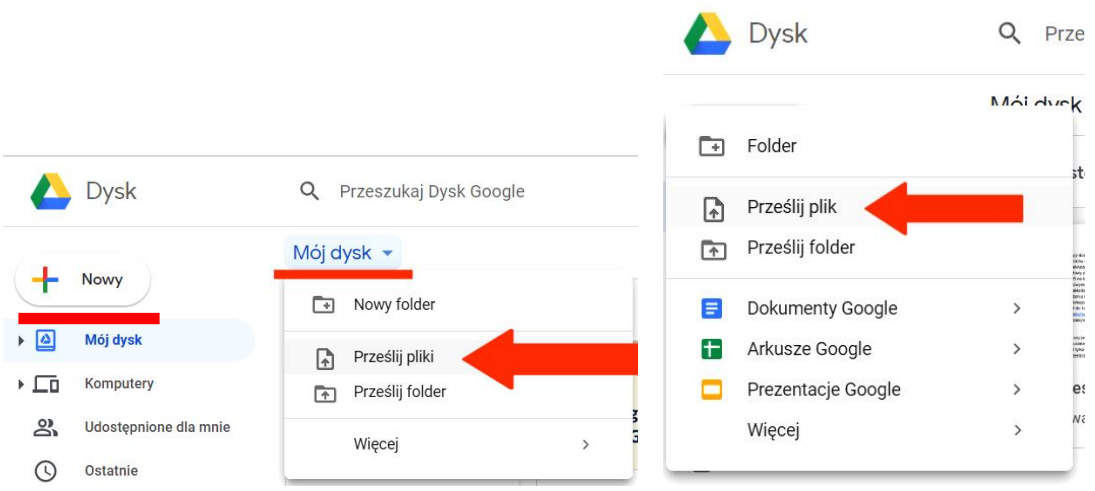

**3.** Plik z filmem należy udostępnić - w tym celu należy kliknąć prawym przyciskiem myszy w plik a następnie z rozwiniętego menu wybrać opcję "Udostępnij":

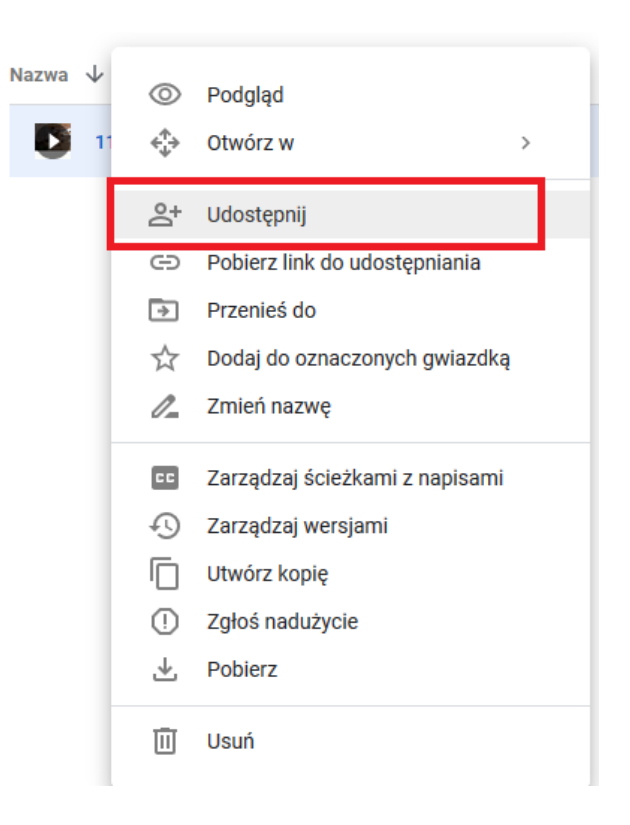

Wirtualny Kampus UMCS

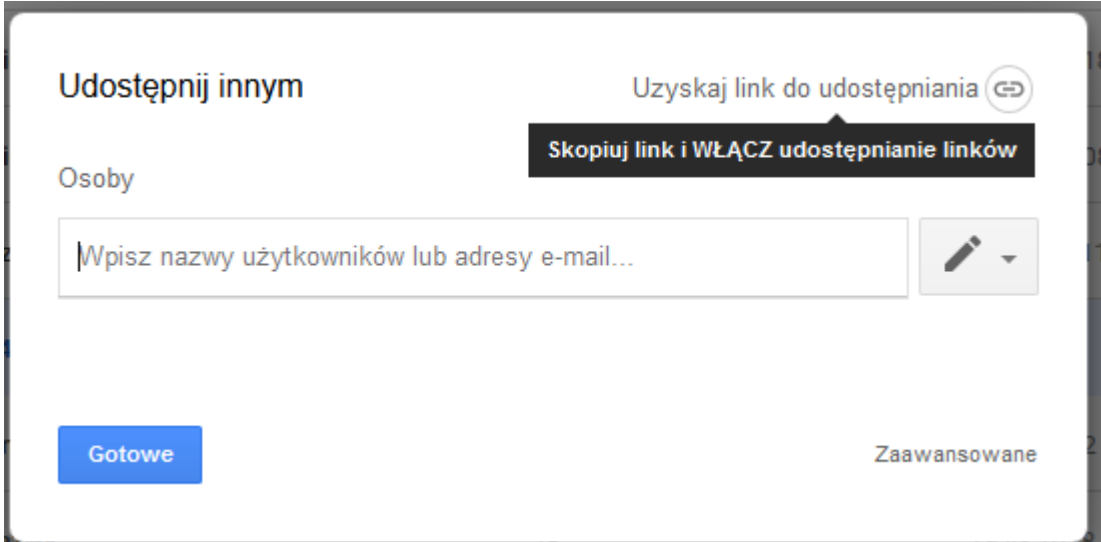

**4.** Po włączeniu udostępniania zostanie wygenerowany link do pliku

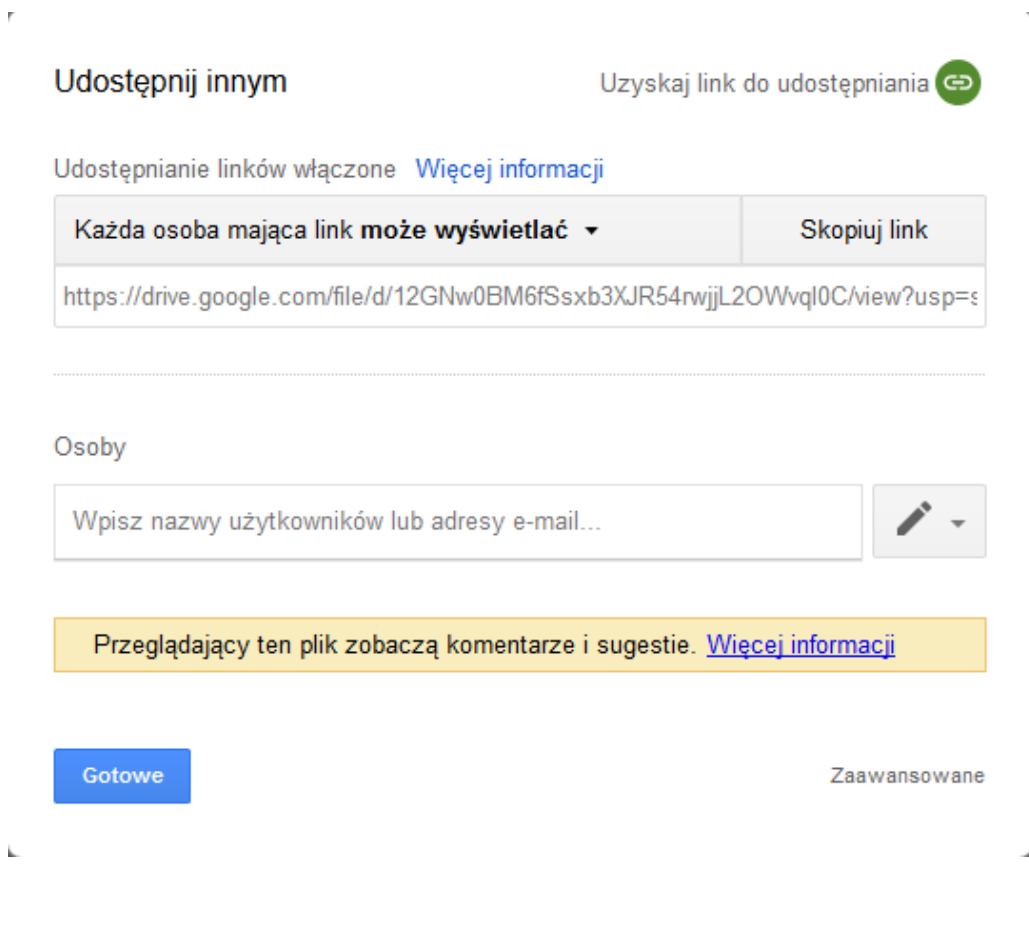

Wirtualny Kampus UMCS

k.

**5.** Następnie można ustalić uprawnienia do pliku:

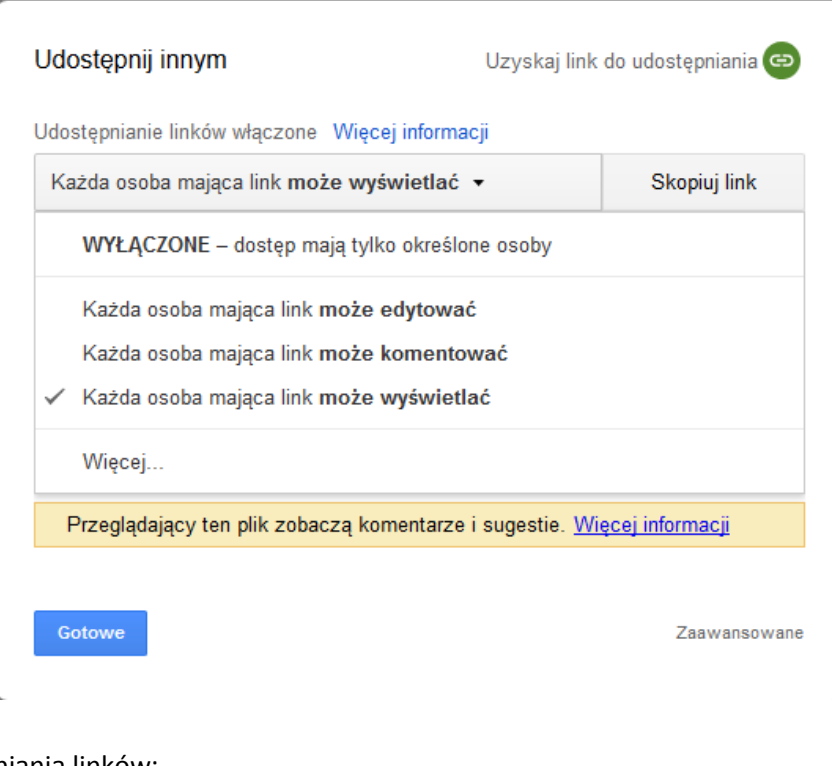

i sposób udostępniania linków:

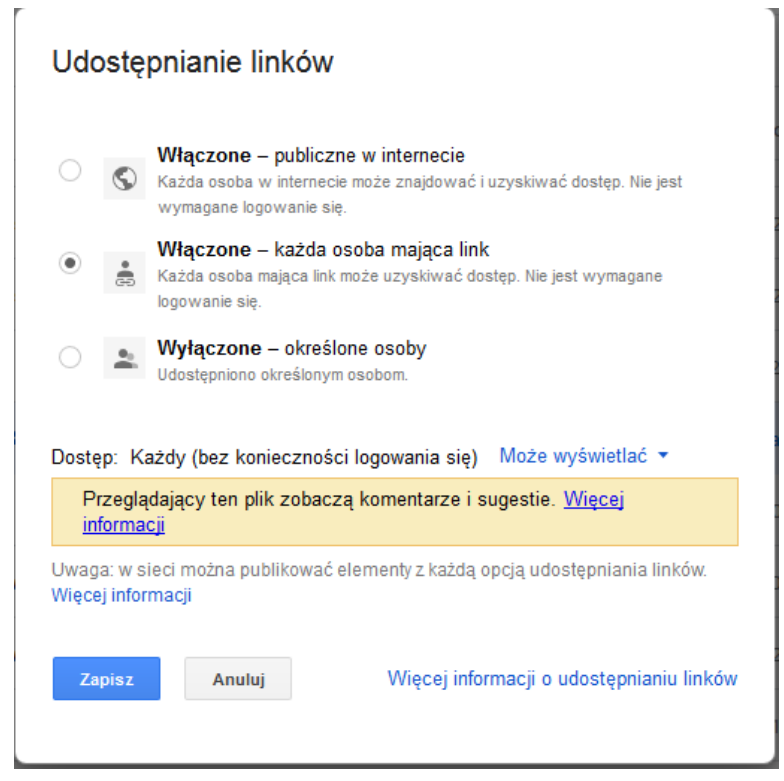

**NO I Wirtualny Kampus UMCS** 

**6.** Natomiast po wybraniu opcji "Zaawansowane" właściciel pliku **ma możliwość zablokowania dla oglądających pobierania, drukowania i kopiowania dokumentu**:

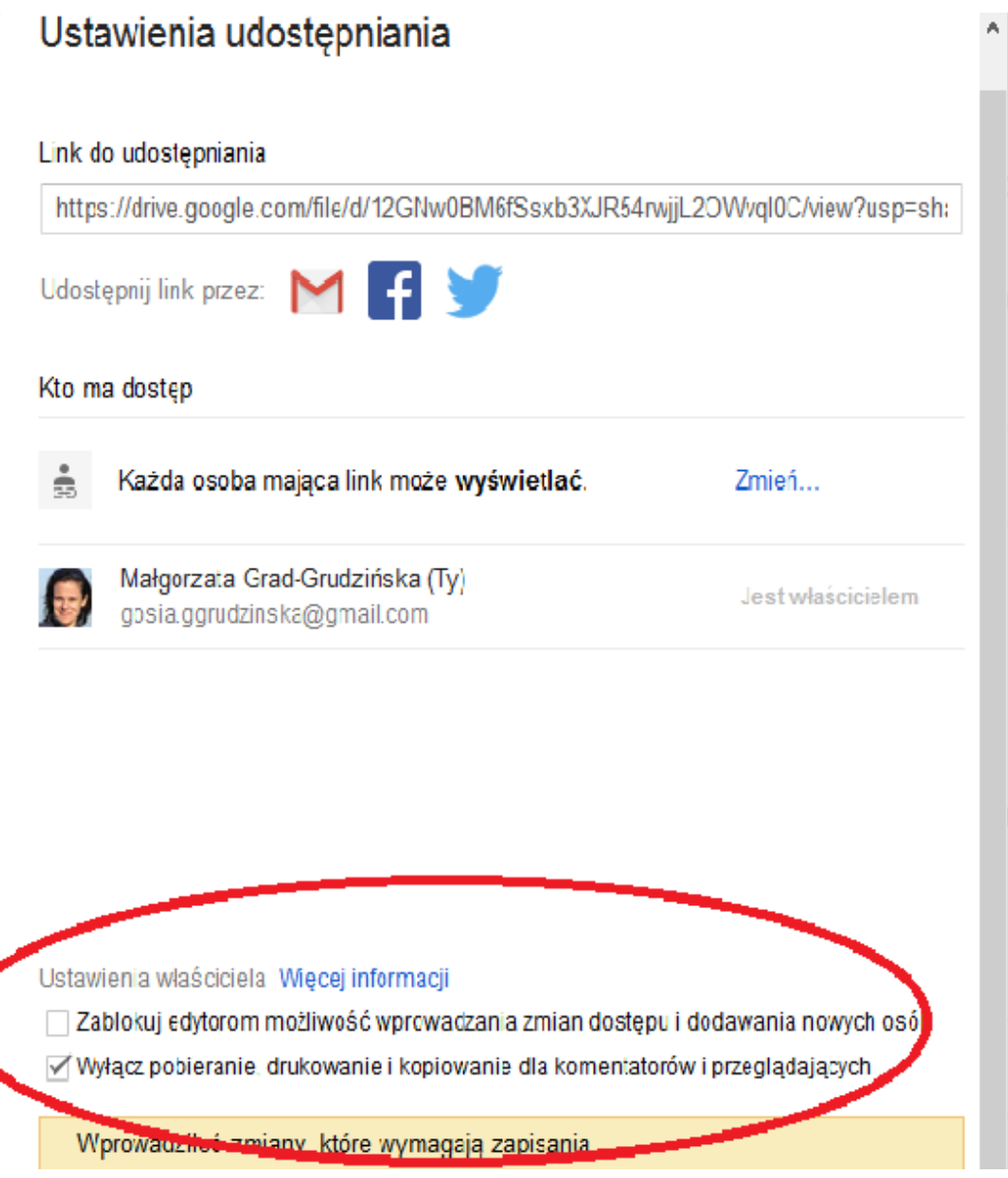

Wirtualny Kampus UMCS

**7.** Wygenerowany podczas udostępniania pliku **adres URL** (link umożliwiający udostępnienie go Internecie) należy **skopiować** w celu zamieszczenia pliku w kursie na Kampusie.

Sposoby zamieszczenia pliku z filmem w kursie:

Korzystając z zasobu typu "Adres URL" (opcja "Dodaj aktywność lub zasób"):

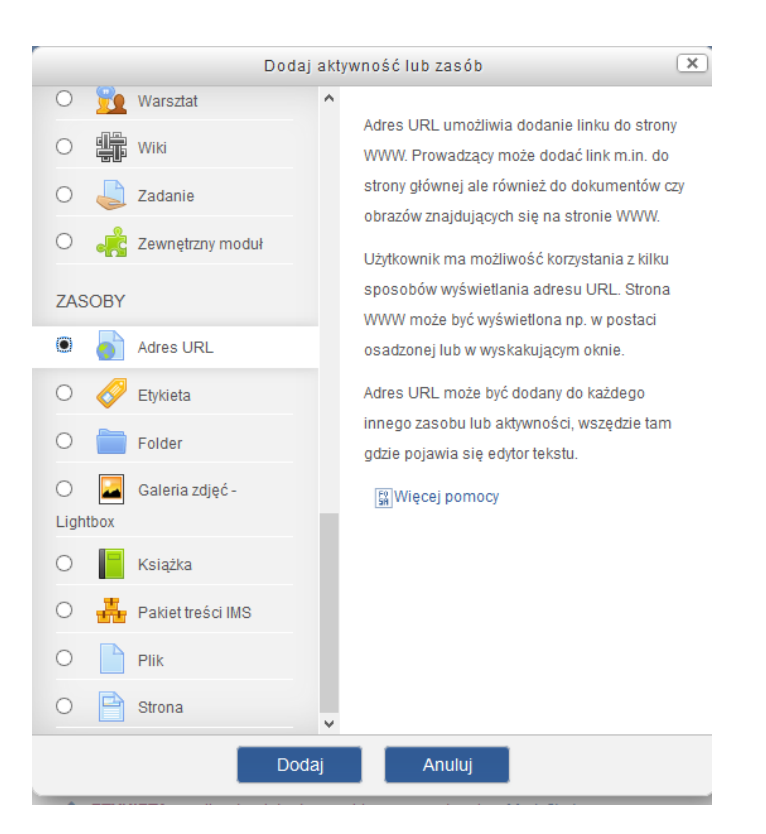

Umieszczając adres URL w każdym innym miejscu np. w aktywności "Zadanie", w którym dostępny jest "pasek edycyjny" z możliwością wstawienia adresu URL:

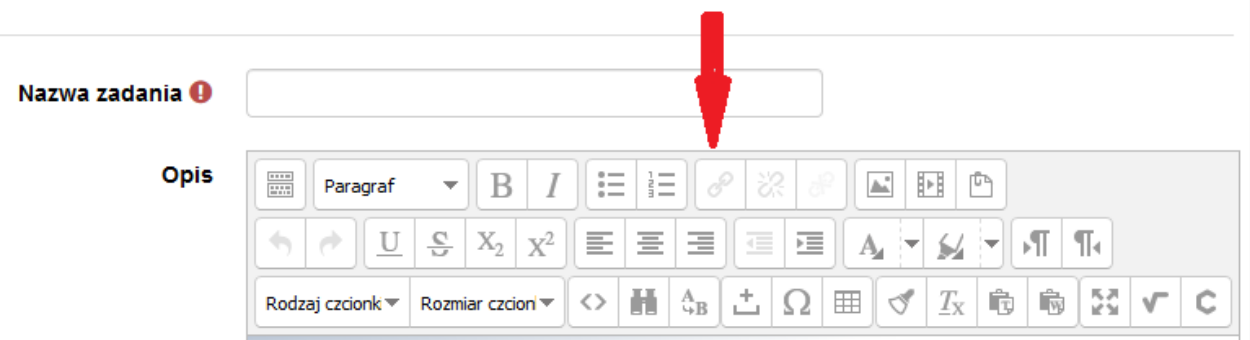

**No. Wirtualny Kampus UMCS** 

Student ze strony kursu będzie mógł tylko odtworzyć film. Będzie mógł jednak też pobrać kod HTML umożliwiający osadzenie pliku na innej stronie www (opcja "Umieść element"):

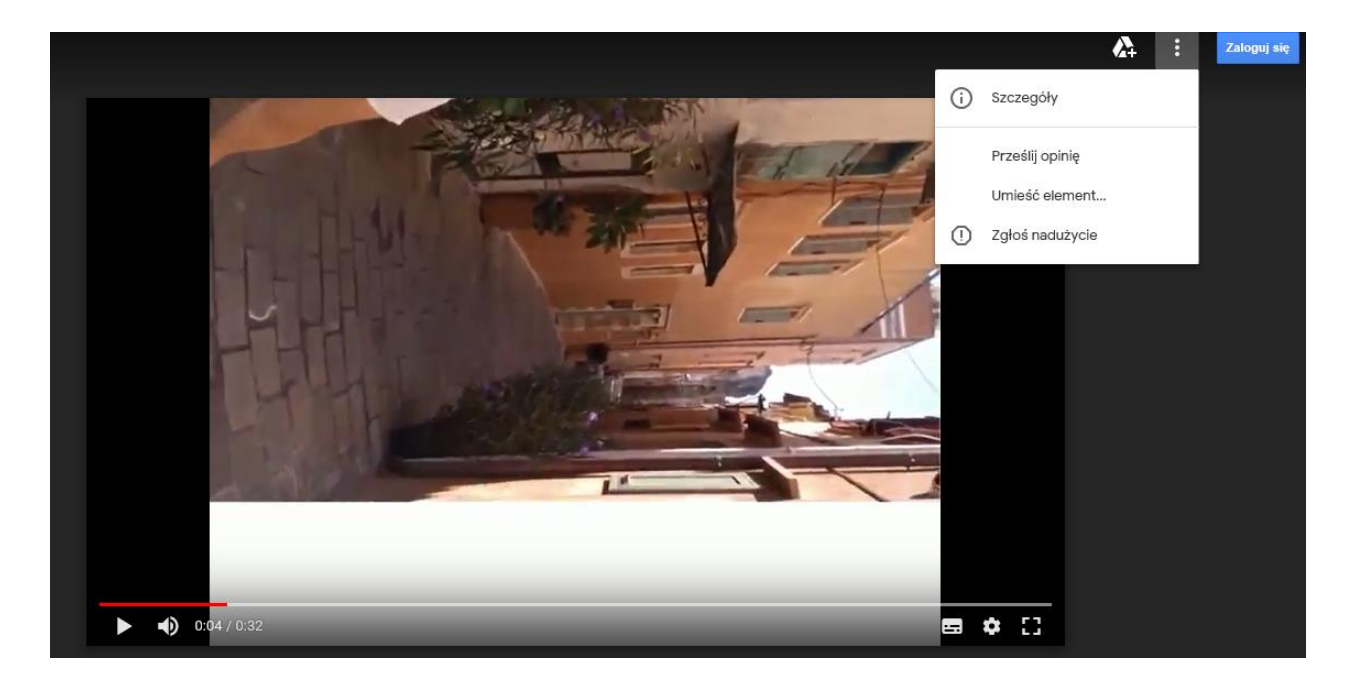

## **UDOSTEPNIENIE FILMU POPRZEZ OSADZENIE GO NA STRONIE KURSU**

Udostępniony za pomocą linku plik z filmem może być również osadzony na stronie kursu. Udostępniony w ten sposób film spowoduje to, że studenci nie będą mieli możliwości pobrania kodu HTML w celu osadzenia filmu na innej stronie internetowej.

W momencie uruchomienia filmu z linku należy pobrać kod HTML umożliwiający umieszczenie filmu na stronie (internetowej):

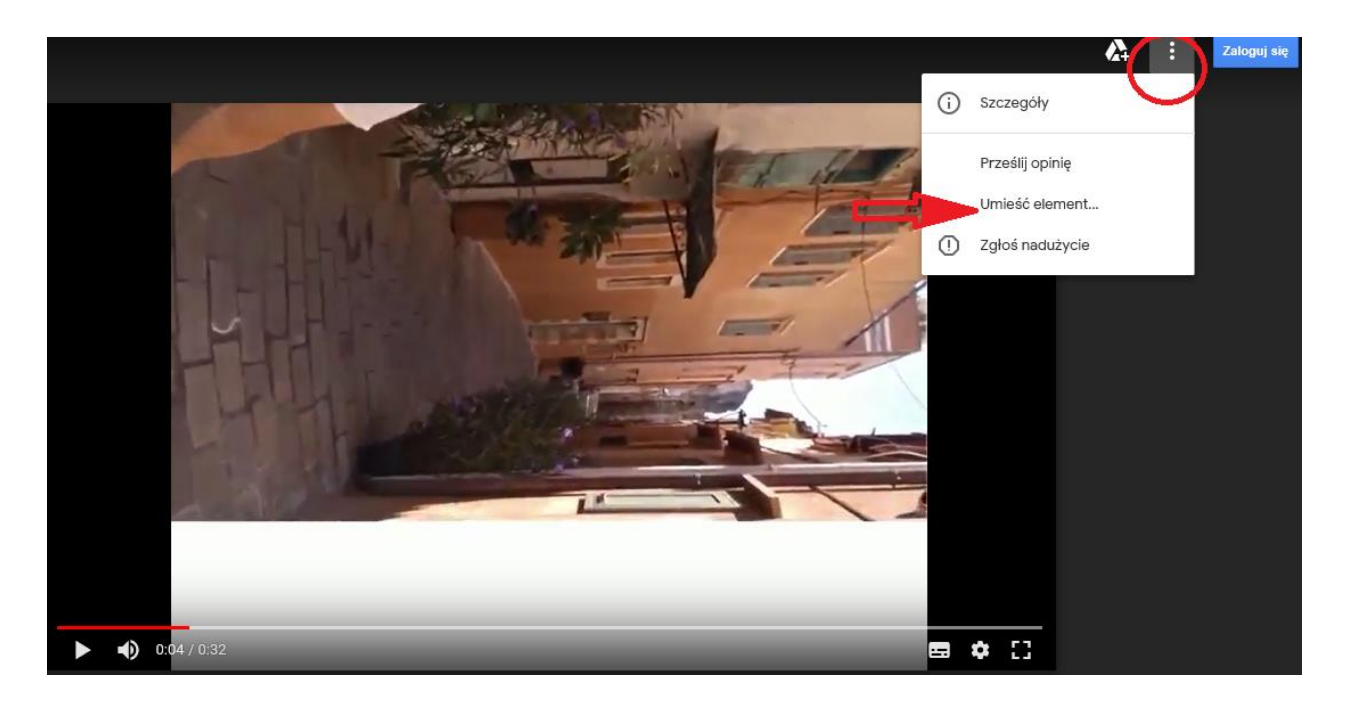

Wygenerowany kod HTML:

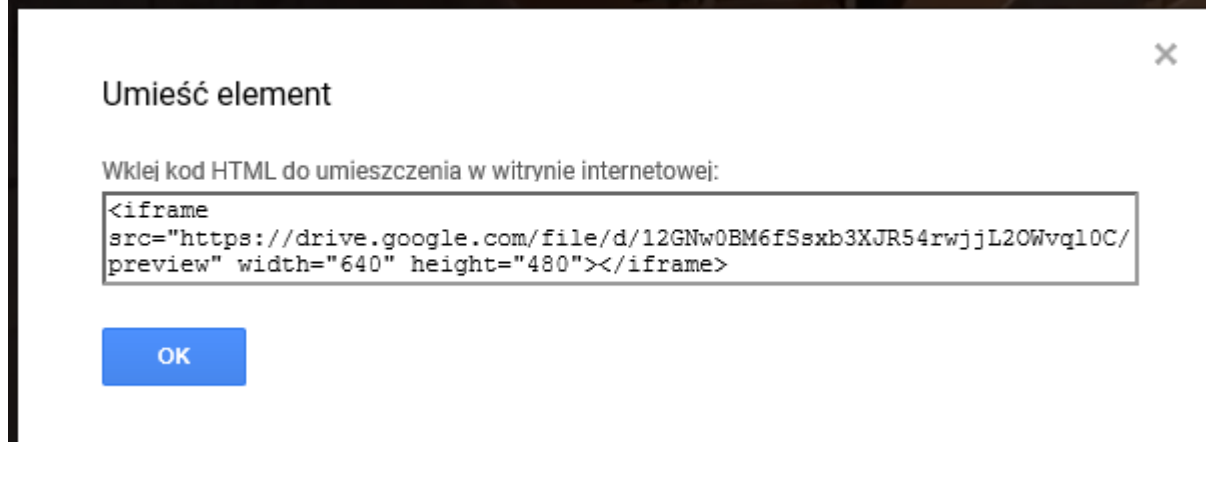

Wirtualny Kampus UMCS

W celu osadzenia filmu na stronie kursu na Kampusie można skorzystać z zasobu "Etykieta" (opcja "Dodaj aktywność lub zasób"). W oknie nowo utworzonej etykiety trzeba rozwinąć pasek edycji, klikając w pierwszą ikonę z lewej strony, wówczas ukażą się dwa kolejne rzędy narzędzi edycyjnych.

W trzecim rzędzie należy wybrać i kliknąć w ikonkę z nawiasami ostrymi < > "Edytuj źródło HTML". Otworzy się nowe okno, w które trzeba wkleić wygenerowany kod HTML. Wprowadzone zmiany należy zatwierdzić przyciskiem "Aktualizuj".

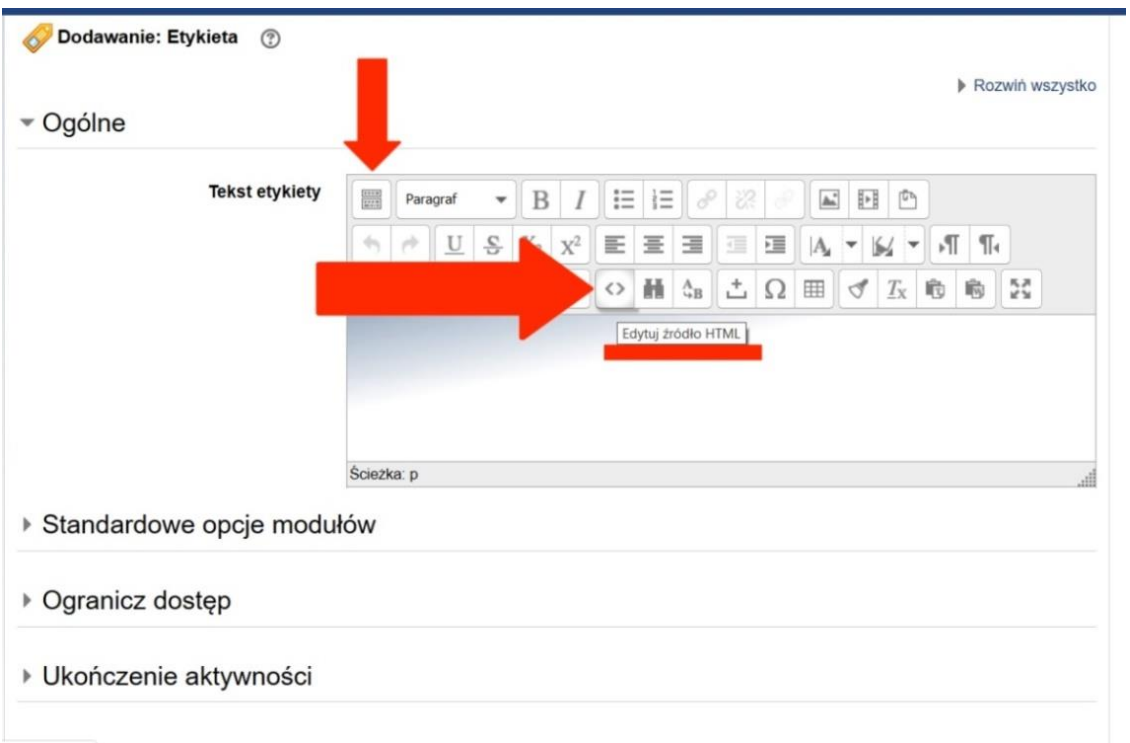

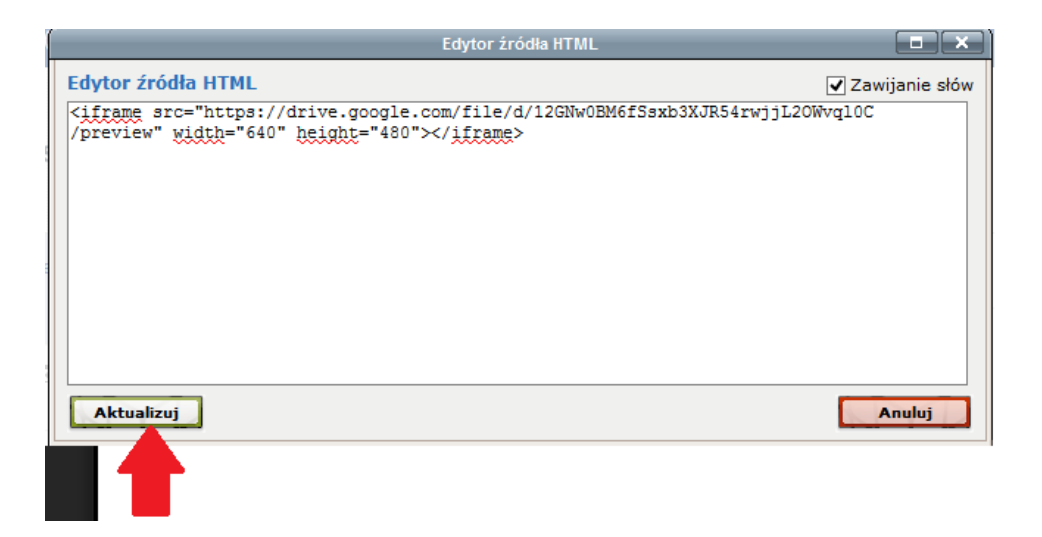

Widok osadzonego filmu na stronie kursu:

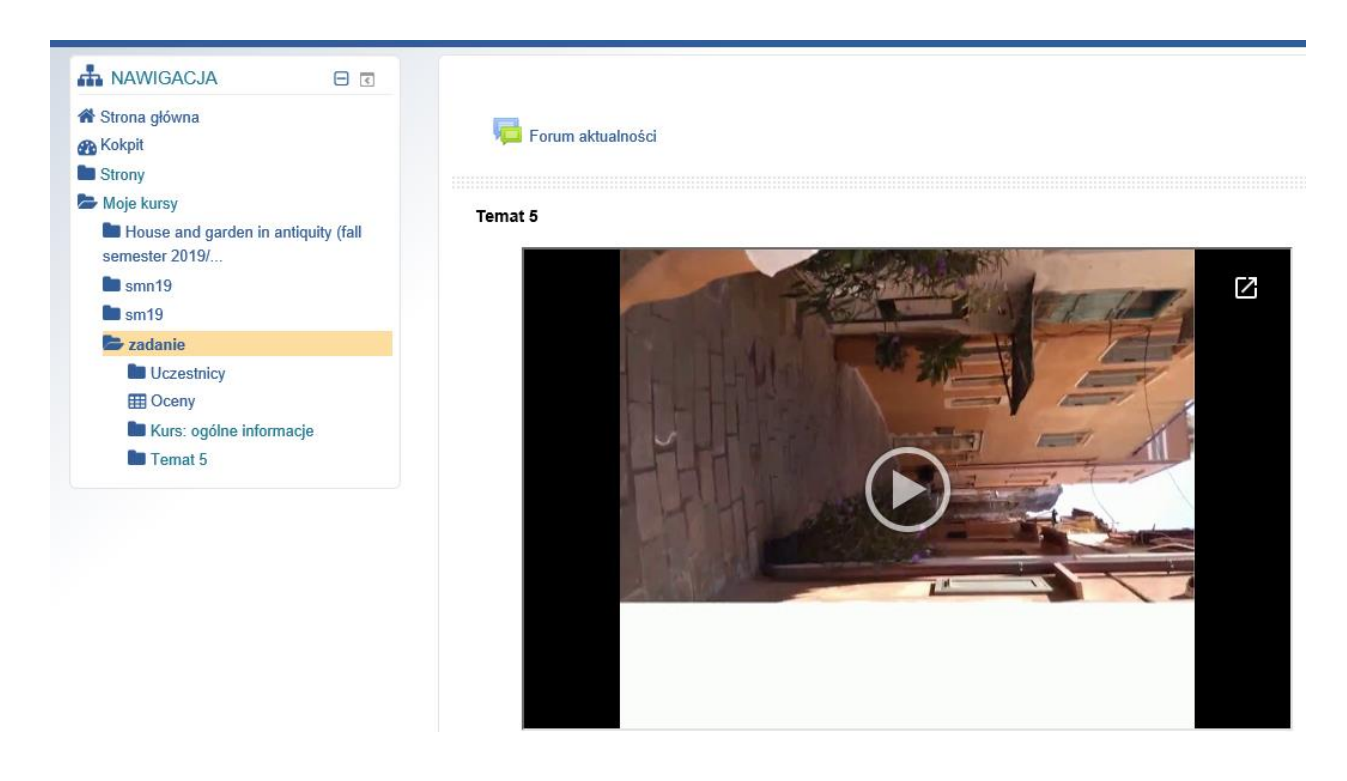

Wirtualny Kampus UMCS